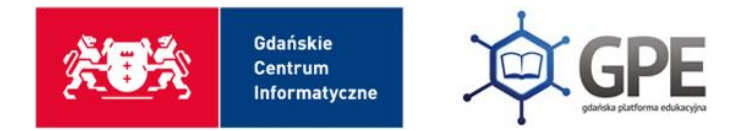

### Zmiana hasła do Gdańskiej Platformy Edukacyjnej

Zapomniane hasło / Hasło straciło ważność

Po wejściu na główną stronę portalu **[edu.gdansk.pl](https://edu.gdansk.pl/)** należy kliknąć **LOGOWANIE**.

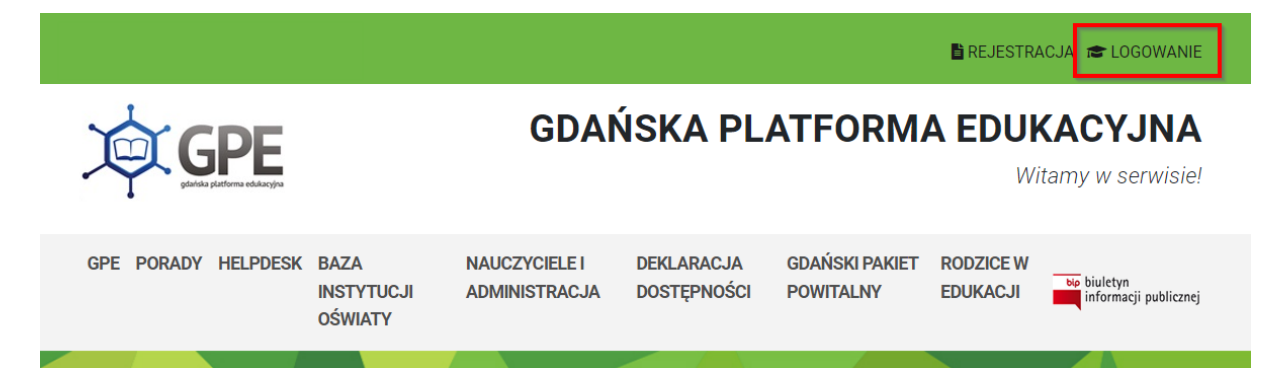

Następnie należy kliknąć **Zmień hasło**.

## Gdańska **Platforma Edukacyjna**

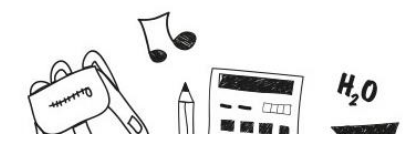

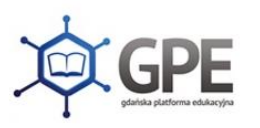

Prosze podać nazwe użytkownika i hasło

Nazwa użytkownika:

Hasło:

Zaloguj się

Pierwsze logowanie Zmień hasło Jak uzyskać dostęp do Gdańskie atformy Edukacyjnej?

-Logowanie za pomocą login.gov.pl

Login 3

Gdańska Platforma Edukacyjna edu.gdansk.pl **Serwis GPE** pon.-pt. 8:00-16:00 | gpe.edu.gdansk.pl

W polu oznaczonym (1) należy wpisać swój **PESEL** lub **login** lub **e-mail** podany w placówce. Następnie należy zaznaczyć opcję **Nie jestem robotem** (2).

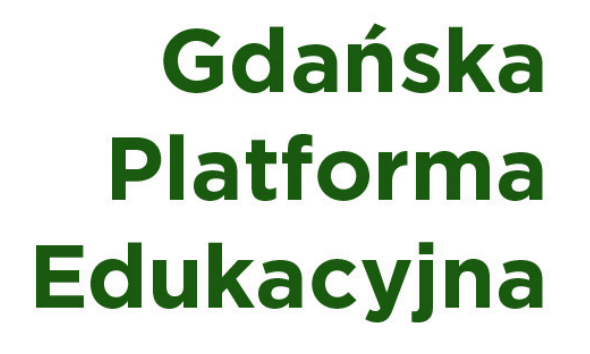

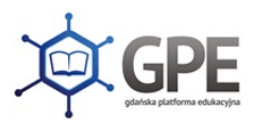

Jeśli logujesz się po raz pierwszy lub masz już aktywnę konto w systemie, podaj swój identyfikator i naciśnij przycisk "Wyślij wiadomość". System odszuka wskazanego użytkownika i wyśle wiadomość e-mail zawierającą dalsze instrukcje. Mechanizm bezpieczeństwa (ochrona przeciwko robotom i robakom internetowym) może poprosić Cie o dodatkowe potwierdzenie. Postepui zgodnie ze wskazówkami na ekranie.

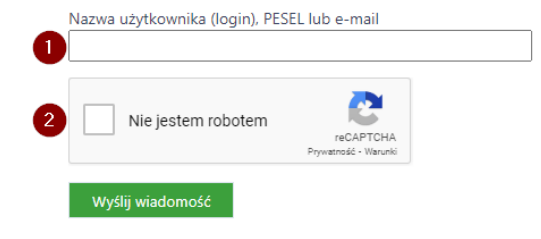

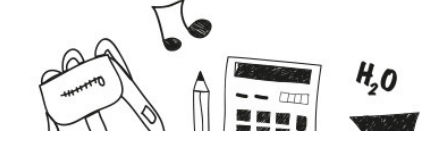

Jeśli po kliknięciu opcji **Nie jestem robotem** rozwinie się okienko weryfikacji, należy wykonać polecane czynności i kliknąć przycisk **Zweryfikuj/Pomiń**.

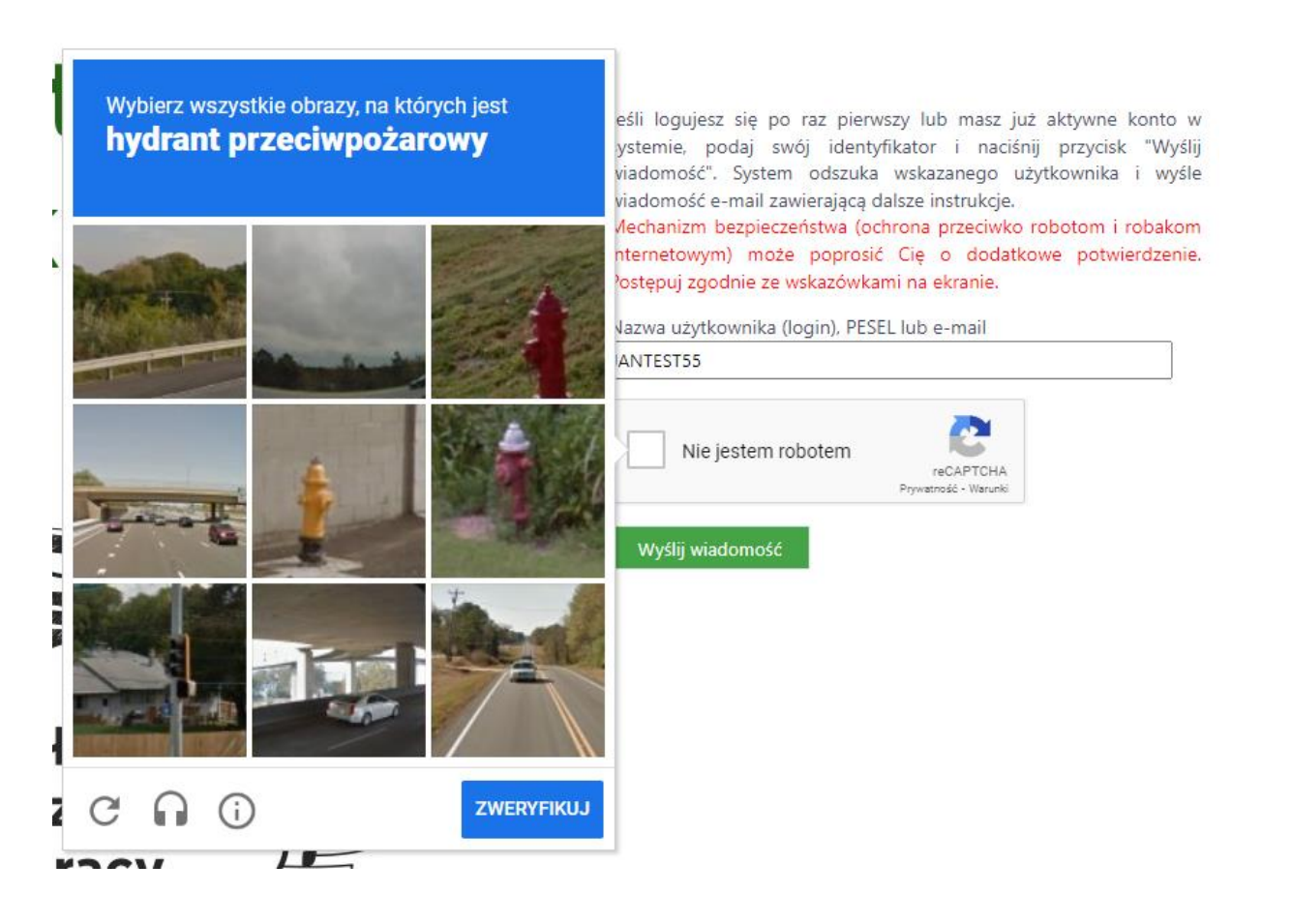

Po poprawnej weryfikacji, opcja Nie jestem robotem zostanie zaznaczona na zielono. Wówczas należy wybrać przycisk Wyślij wiadomość.

### Gdańska **Platforma Edukacyjna**

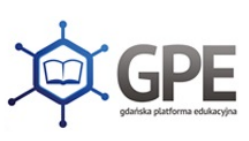

Jeśli loguiesz się po raz pierwszy lub masz już aktywne konto w systemie, podaj swój identyfikator i naciśnij przycisk "Wyślij wiadomość". System odszuka wskazanego użytkownika i wyśle wiadomość e-mail zawierającą dalsze instrukcje.

Mechanizm bezpieczeństwa (ochrona przeciwko robotom i robakom internetowym) może poprosić Cię o dodatkowe potwierdzenie. Postępuj zgodnie ze wskazówkami na ekranie.

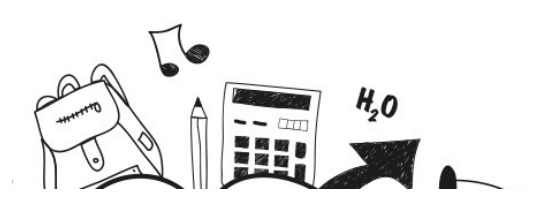

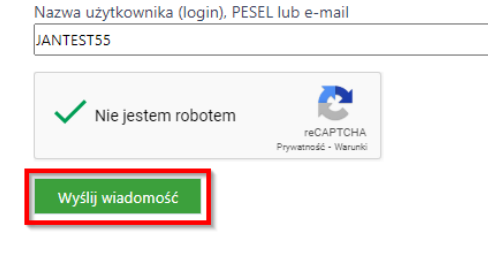

Na adres e-mail podany w szkole zostanie wysłana wiadomość zgodnie z poniższym komunikatem.

## Gdańska **Platforma Edukacyjna**

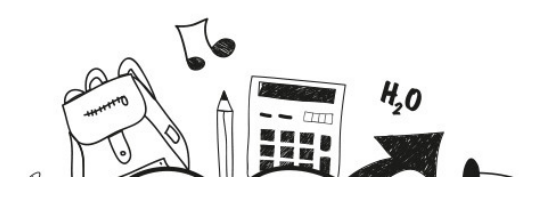

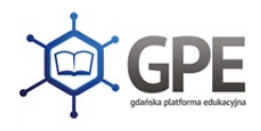

Wysłano wiadomość na zapisany w systemie adres e-mail. Prosze sprawdzić skrzynkę poczty elektronicznej i postępować zgodne ze wskazówkami zapisanymi w wiadomości.

W szczególnych przypadkach konfiguracji usługi poczty elektronicznej wiadomość może zostać potraktowana jako niechciana lub zostać zablokowana przez jakiś inny mechanizm filtrowania treści. W takim przypadku należy sprawdzić wszystkie możliwe foldery poczty przychodzącej, począwszy od skrzynki odbiorczej a .<br>skończywszy na folderach z wiadomościami odfiltrowanymi.

Jeżeli mimo prób wiadomość nadal nie dociera do skrzynki poczty elektronicznej, należy skontaktować się z administratorem systemu z Państwa jednostki i poprosić o sprawdzenie czy zapamiętany w systemie adres e-mail jest właściwy.

Powrót do strony głównej

W otrzymanej wiadomości e-mail należy kliknąć w **link aktywacyjny**. Z treści wiadomości Użytkownik dowiaduje się również jaką ma **Nazwę użytkownika** oraz w jakiej placówce zostało utworzone konto (**Jednostka macierzysta**).

#### Gdańska Platforma Edukacyjna - witamy w systemie!

W systemie GPE ktoś zażądał przypomnienia hasła dla użytkownika będącego właścicielem niniejszego adres e-mail

Jeśli to pomyłka, proszę zignorować niniejszy e-mail - hasło pozostanie bez zmian i nie zostanie nikomu ujawnione. W przeciwnym wypadku, aby nadać (nowe) hasło uaktywniające dostęp do systemu GPE należy kliknąć we właściwy link aktywacyjny. Na stronie, która się uruchomi po kliknięciu linka aktywacyjnego należy określić dwukrotnie (nowe) hasło.

Dane kont w systemie GPE dla których zażądano przypomnienia hasła:

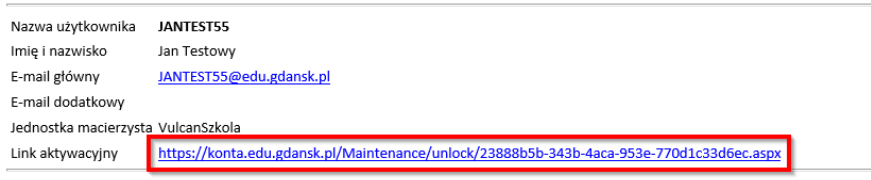

Ta wiadomość została wygenerowana automatycznie. Proszę nie odpowiadać na ten list.

Po kliknięciu linku aktywacyjnego system poprosi Użytkownika o ustalenie nowego hasła. W polu (1) i (2) należy wpisać nowe hasło.

Następnie należy wybrać opcję **Nie jestem robotem** (3).

### **WAŻNE!**

Hasło musi spełniać następujące wymogi związane z polityką bezpieczeństwa:

- min. 8 znaków
- min. jedna duża i mała litera
- min. jedna cyfra

W haśle nie może zawierać się ani imię, ani nazwisko Użytkownika.

Hasło musi być różne od poprzednio wprowadzonego.

Hasło jest ważne 180 dni.

# Gdańska **Platforma Edukacyjna**

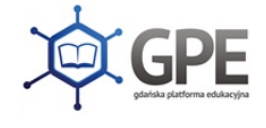

Mechanizm bezpieczeństwa (ochrona przeciwko robotom i robakom internetowym) może poprosić Cię o dodatkowe potwierdzenie. Postępuj zgodnie ze wskazówkami na ekranie.

ി

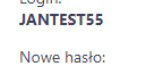

Login

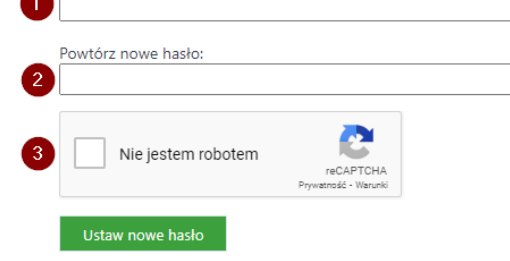

Gdańska Platforma Edukacyjna edu.gdansk.pl **Serwis GPE** pon.-pt. 8:00-16:00 | gpe.edu.gdansk.pl

# Gdańska **Platforma Edukacyjna**

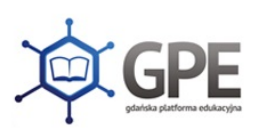

Mechanizm bezpieczeństwa (ochrona przeciwko robotom i robakom internetowym) może poprosić Cię o dodatkowe potwierdzenie. Postępuj zgodnie ze wskazówkami na ekranie.

 $\vert \mathbf{e} \vert$ 

Login: **JANTEST55** 

#### Nowe hasło: . . . . . . . . . . . . .

Powtórz nowe hasło: ............. Nie jestem robotem

Ustaw nowe hasło

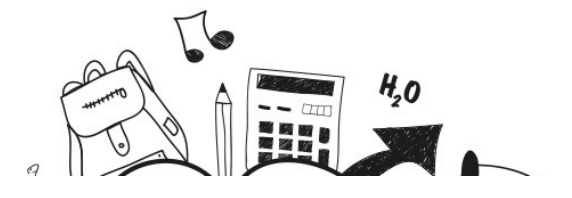

Po zmianie hasła można wrócić do strony głównej.

Gdańska **Platforma Edukacyjna** 

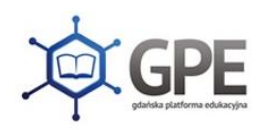

Hasło użytkownika [JANTEST55] zostało zmienione.

Powrót do strony głównej

Gdańska Platforma Edukacyjna edu.gdansk.pl **Serwis GPE** pon.-pt. 8:00-16:00 | gpe.edu.gdansk.pl

Następnie należy zalogować się do systemu wpisując swoją **Nazwę użytkownika** (login) oraz nowo ustanowione **Hasło**.

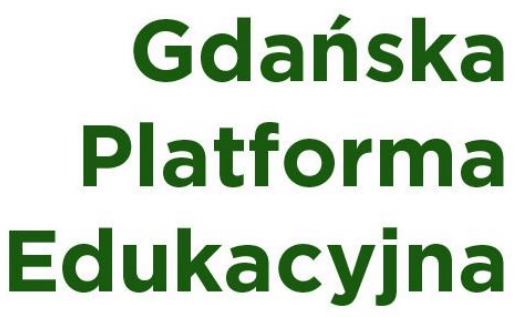

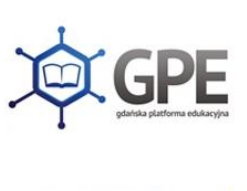

Proszę podać nazwę użytkownika i hasło

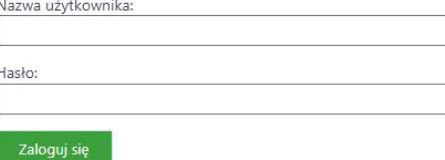

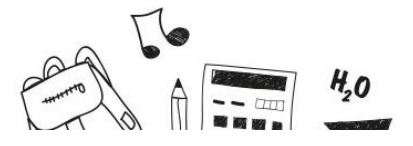

Pierwsze logowanie / Zmień hasło Jak uzyskać dostęp do Gdańskiej Platformy Edukacyjnej?

-Logowanie za pomocą login.gov.pl Login 5

Istnieje również możliwość zalogowania za pomocą **login.gov.pl**.

### Zaloguj się

Pierwsze logowanie / Zmień hasło Jak uzyskać dostęp do Gdańskiej Platformy Edukacyjnej?

-Logowanie za pomocą login.gov.pl-

ogin

**UWAGA!** Dla tej metody logowania wymagane jest uzupełnienie nr PESEL w szkole.

Więcej informacji dot. wskazanego sposobu logowania dostępne jest na stronie: <https://www.gov.pl/web/login>